# Struktura společnosti v myFOXu

V návodu uvidíš **dva příklady** jak vyhledávat ve struktuře společnosti.

- **1. Vyhledání divize podle osoby**
- **2. Vyhledání podle nákladového střediska (cost centra)**

Na domovské stránce rozbal záložky a klikni na ,,Organizační struktury''.

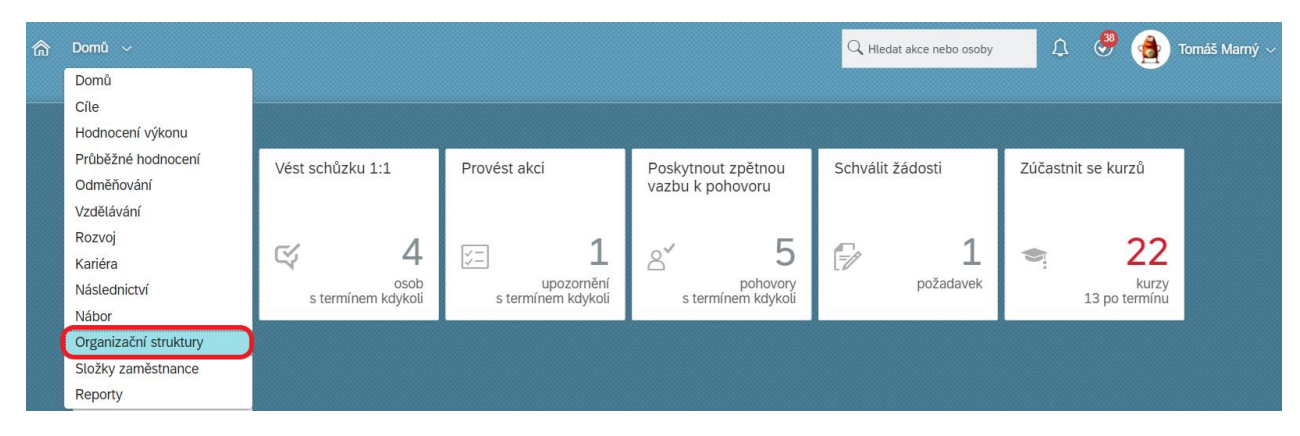

Dále vyber ,,Přehled struktury společnosti''.

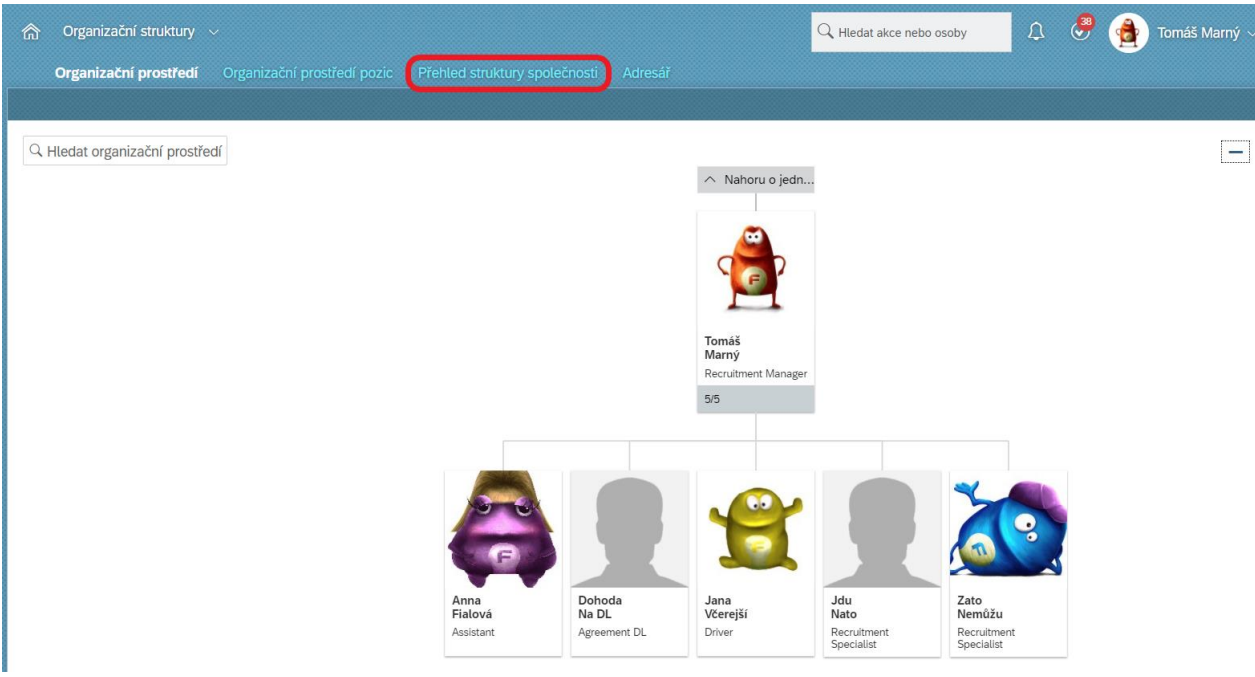

## **1. Vyhledání divize podle osoby**

Ve sktruktuře společnosti vyber ,,Company Structure''.

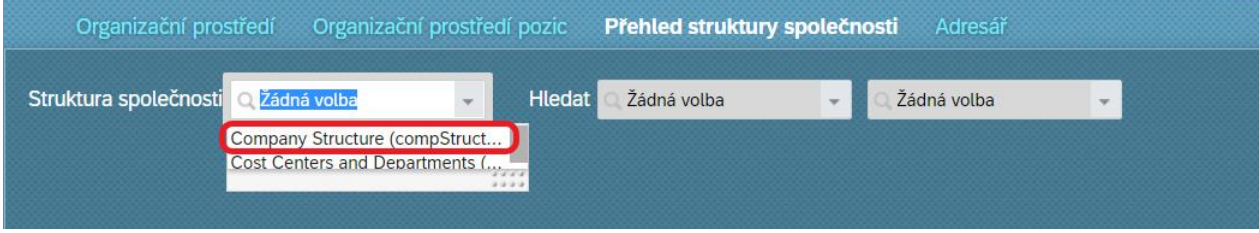

### Dále zvol hledat ,,Podle osob''.

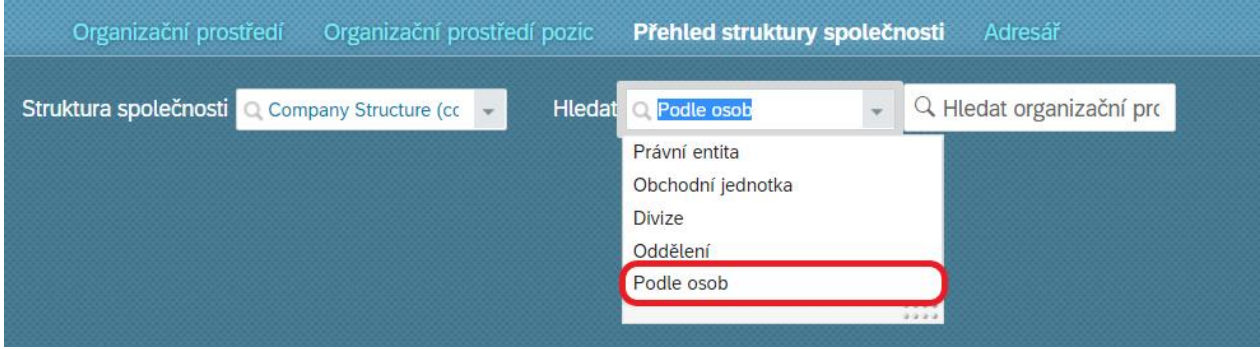

Nakonec napiš jméno kolegy, kterého chceš vyhledat. Poté se ti rovnou zobrazí veškeré informace jako je Společnost, Oddělení, Business Unita a Divize.

Pro zobrazení celé struktury společnosti klikni na danou Divizi:

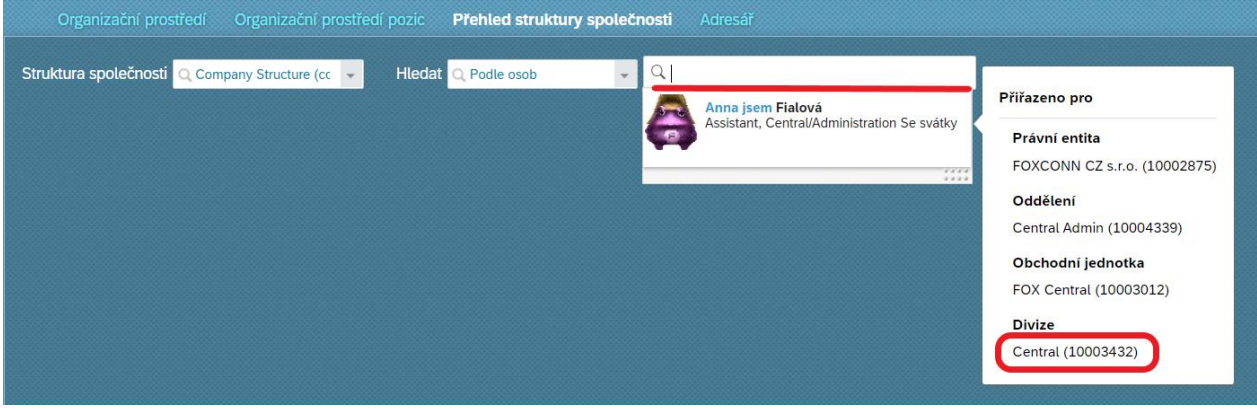

Poté se ti zobrazí strom společnosti, jednotlivá oddělení, divize atd. V této struktuře se můžete volně pohybovat a proklikávat o úrovně výš nebo níž.

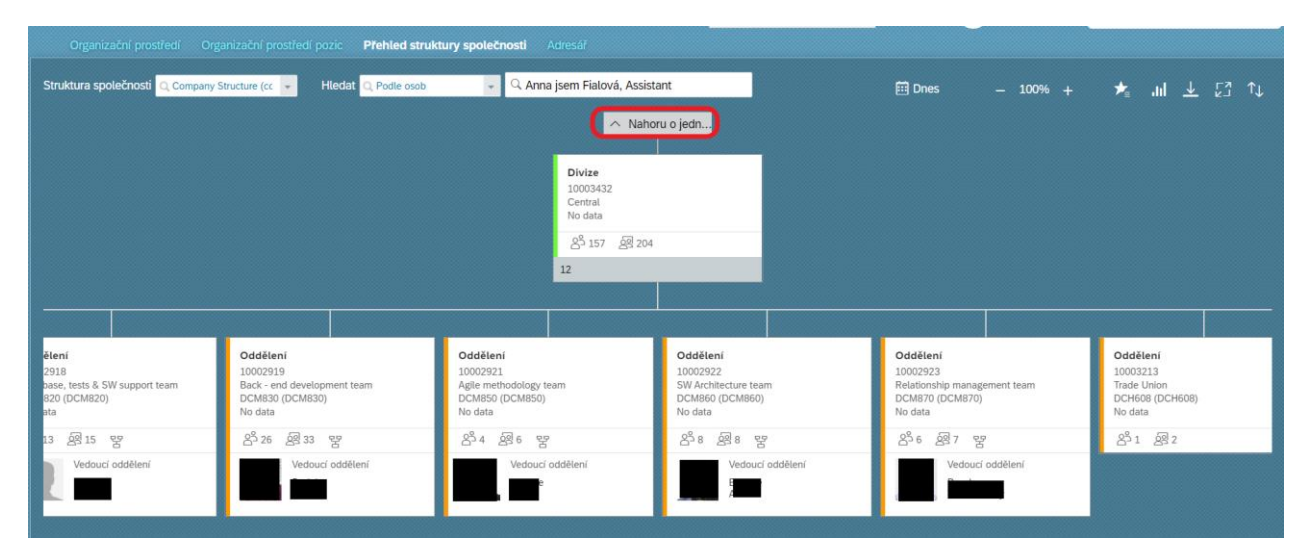

Jestliže chceš vidět pod jakou business unitou se divize nachází, klikni na ,,Nahoru o jedno...'':

Následně se ti zobrazí business unity (obchodní jednotky).

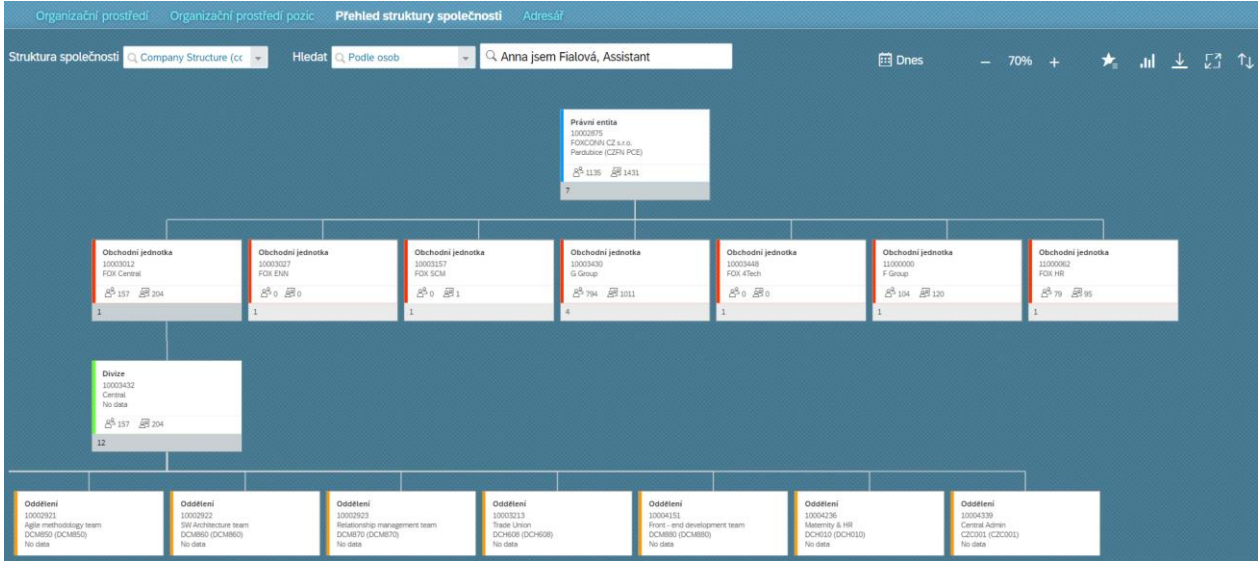

#### **2. Vyhledání podle nákladového střediska (cost centra)**

Jestliže chceš vyhledat cost centrum, ve struktuře společnosti vyber ,,Cost Centers and Departments'':

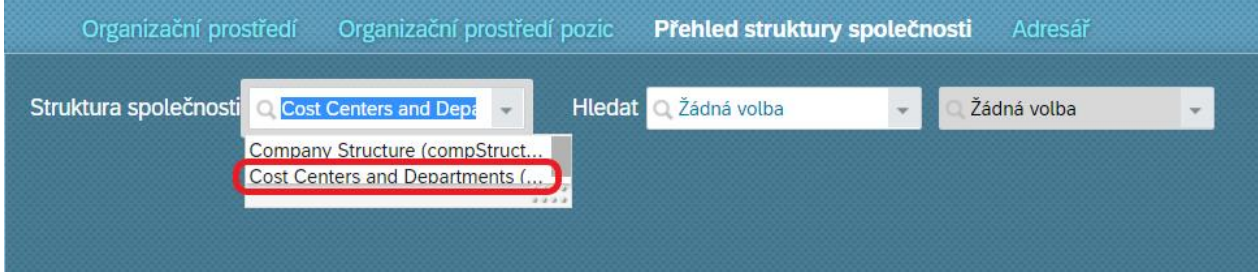

Dále zadej hledat dle Nákladového střediska.

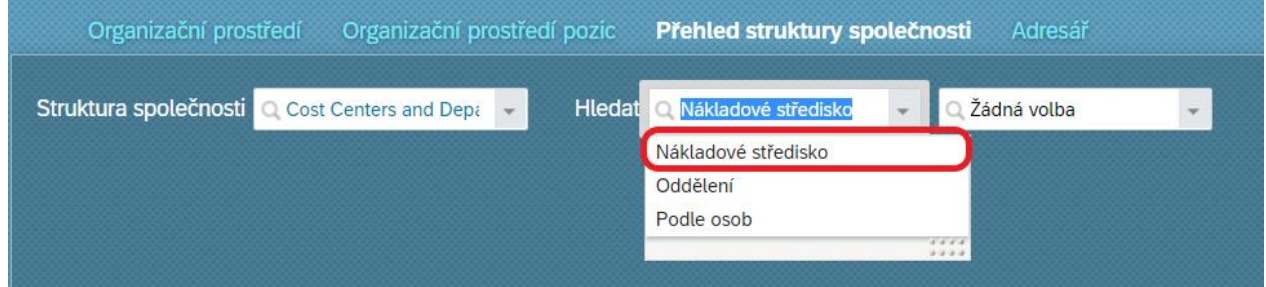

A z nabídky vyber nákladové středisko (cost centrum), které chceš vyhledat. Pro jednodušší vyhledávání můžeš do okénka název střediska rovnou vepsat.

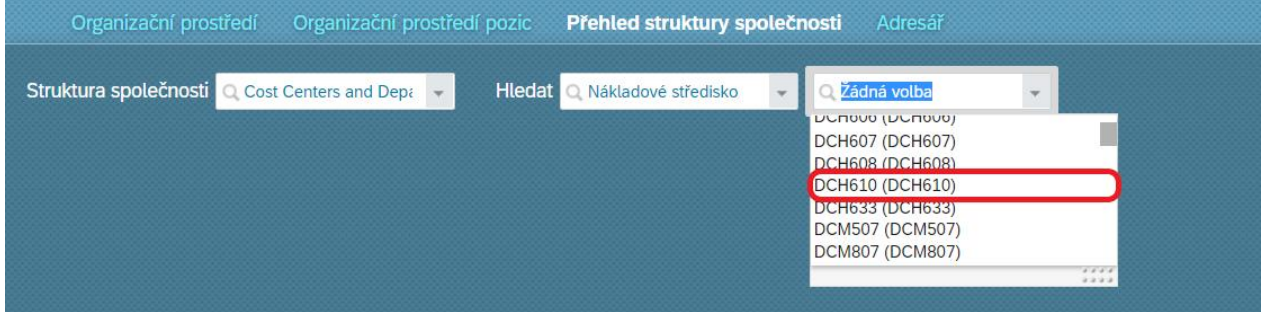

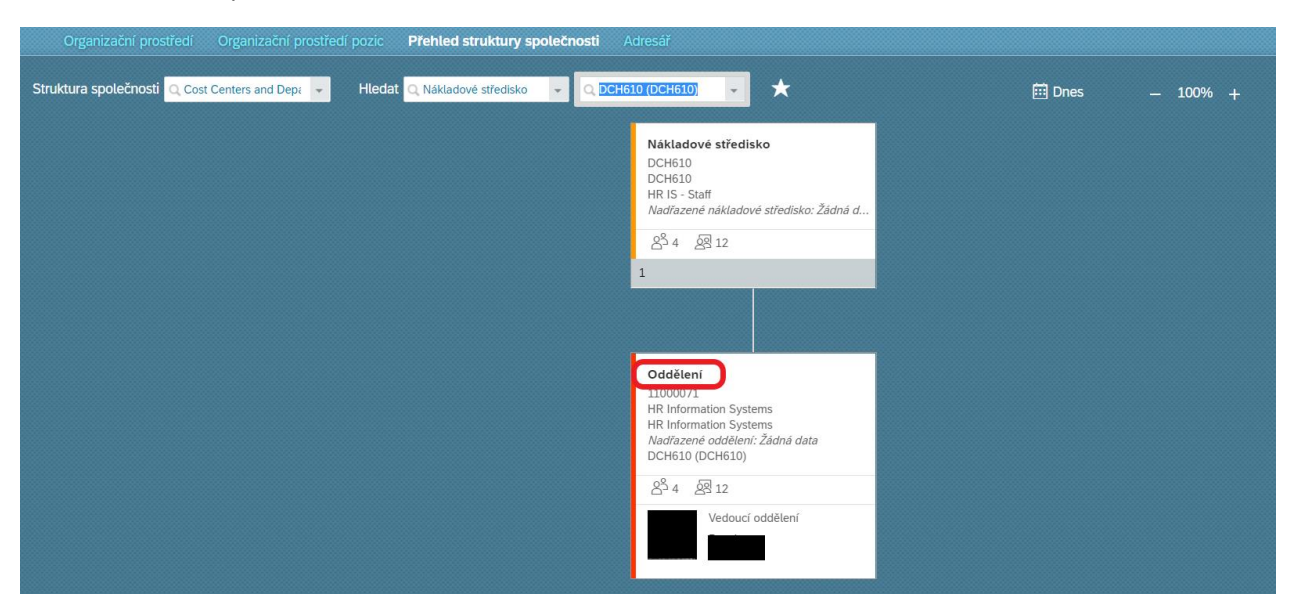

Poté se ti zobrazí příslušné Nákladové středisko. Pro více informací klikni na ,,Oddělení'':

#### Následně uvidíš více informací.

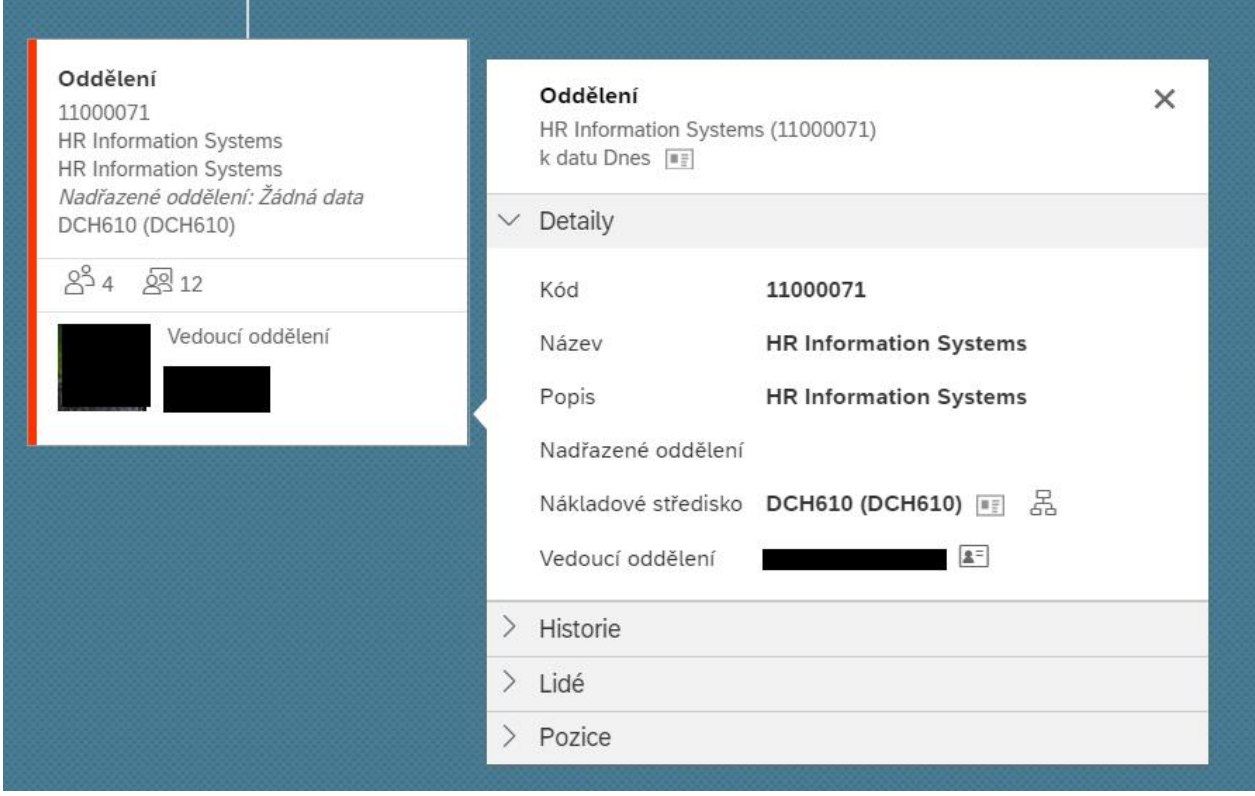

**TIP:** Pro jednodušší a rychlejší zadávání si můžeš přidat své nejčastěji vyhledáváné možnosti do sekce ,,Oblíbené''.

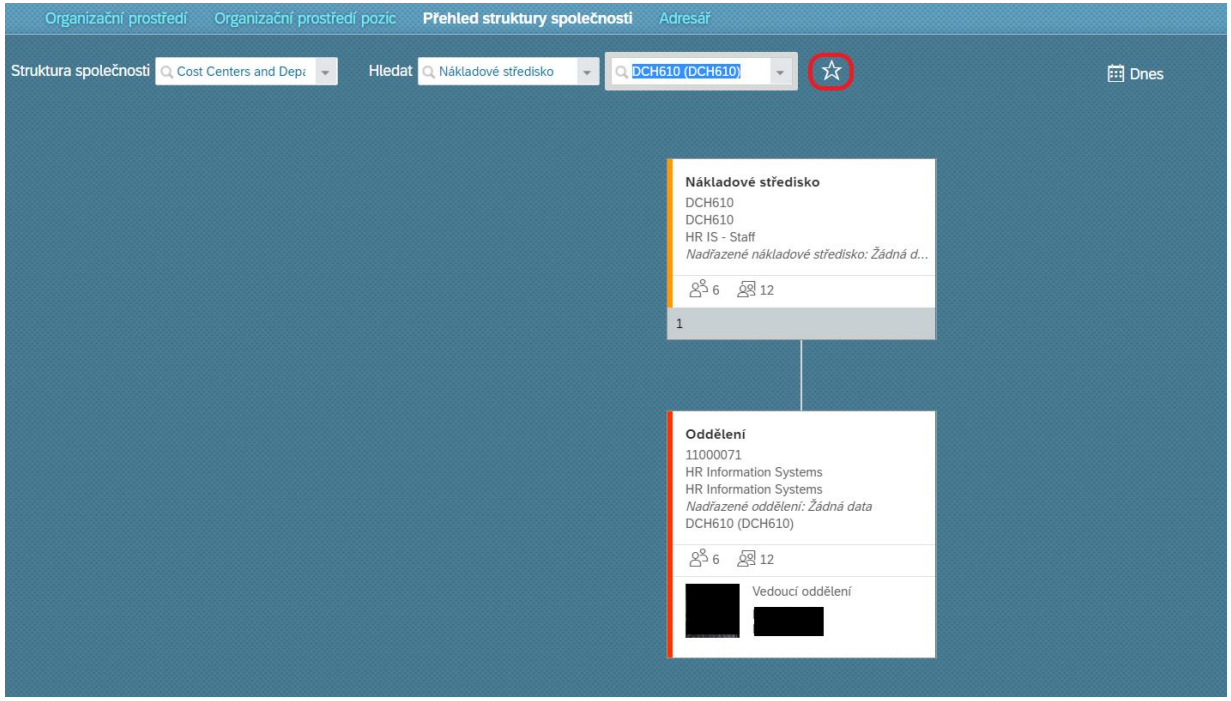

**Jak na to?** Po vyhledání informací jednoduše klikni na ikonu hvězdičky:

Hvězdička se ti zabarví a svůj seznam ,,Oblíbených'' najdeš v pravém horním rohu.

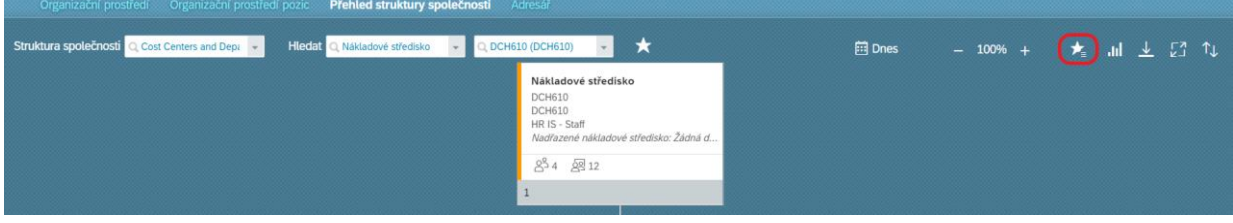

Po rozkliknutí se ti rozbalí tvůj seznam:

 $\star$ Ⅲ 业 图 1↓ **iii** Dnes 100% Cost Centers and Departments (costCenter2Dept) - Nákladové<br>středisko: DCH610 (DCH610)